## **HOW TO PRINT OUT ACCOUNT BALANCE FOR FOOTHILL STUDENTS**

- 1. Log in to MyPortal
- 2. Click Apps/Locate the Students tab and then click Bill Payment

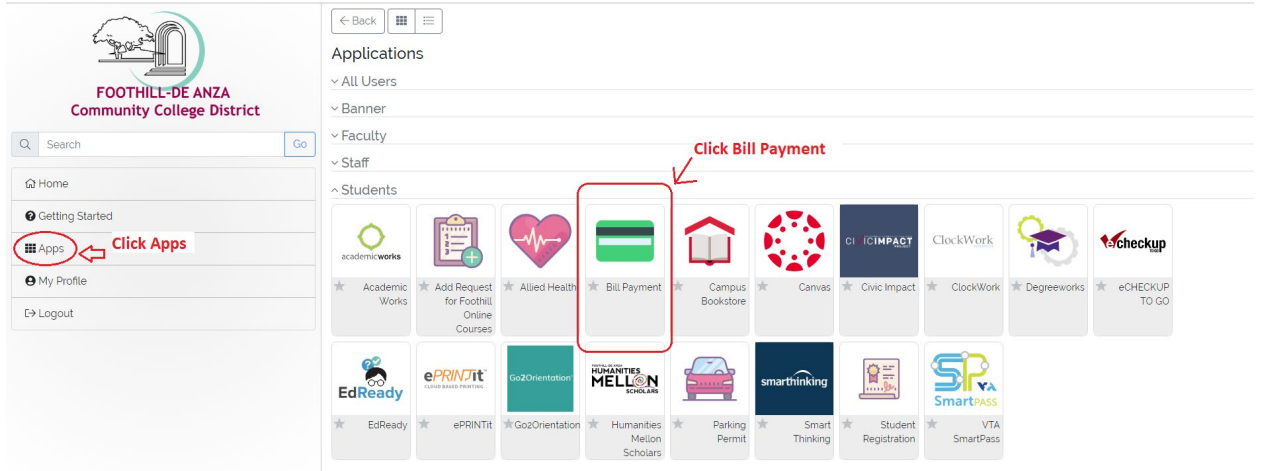

- 3. Click Pay Now
- 4. Click View Activity
- 5. Choose the current quarter and then click PDF. Download it and email it to [dentalhygieneclinic@foothill.edu](mailto:dentalhygieneclinic@foothill.edu)